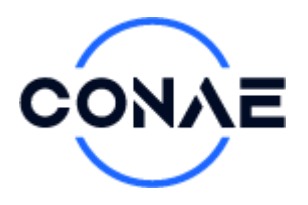

# **Manual de uso del visor de imágenes de alta resolución**

### **¿Qué se puede ver en este visor?**

- Imágenes Pleiades y Pleaides NEO de más de 800 gobiernos locales de la República Argentina.
- Contorno de cada una de las escenas

## **¿Cómo se pueden ver las imágenes?**

En la parte izquierda del visor seleccionar la carpeta de la provincia (o grupo de imágenes), y abrir el grupo haciendo click en el ícono de la **carpeta:**

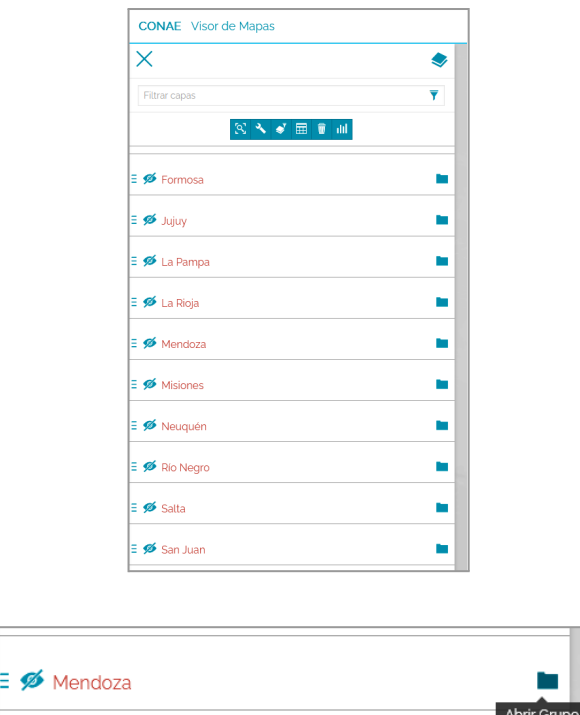

Del listado que se despliega, clickear sobre el ícono del **ojo** del grupo entero, o de la imagen de interés para hacerla visible.

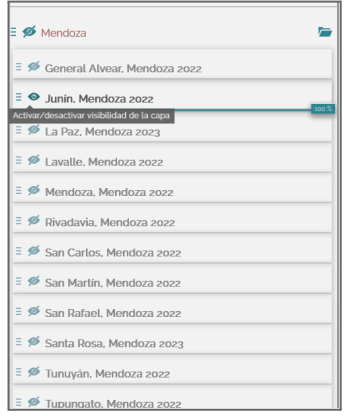

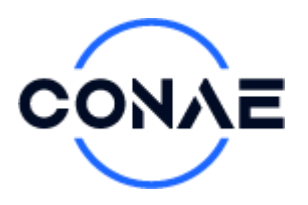

Por último seleccionar la capa elegida y clickear sobre la herramienta "**zoom a la extensión de la capa seleccionada**" que aparece arriba del listado de carpetas.

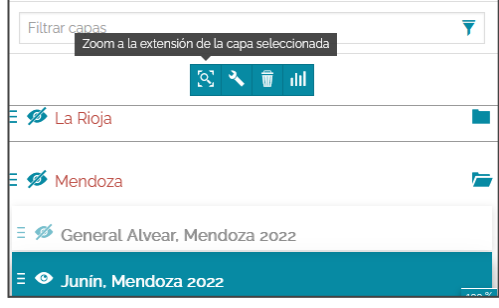

## **¿Cómo se puede buscar una imagen?**

Las imágenes se pueden buscar por el nombre de la ciudad, del departamento o partido. En el extremo superior derecho del visor hay un recuadro que dice: "**Buscar por nombre de ubicación**". Allí se tipea el nombre y se despliega una lista de ubicaciones, entre las que se puede elegir la de interés. Al seleccionarla, el visor se centra en dicha ubicación.

Si existe una imagen para esa ubicación se verá un recuadro azul que representa el contorno de la cobertura de la imagen. Al clickear en el recuadro se desplegará una tabla a la derecha del visor con la información de la imagen.

#### **IMPORTANTE**: La capa "**Detalle de la cobertura satelital**" debe estar seleccionada.

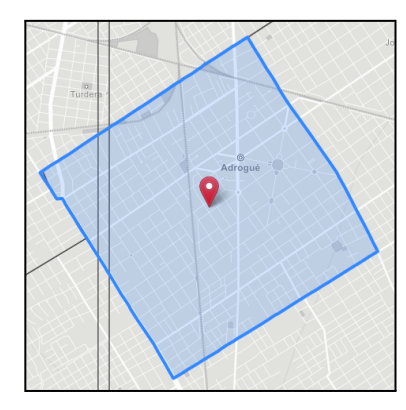

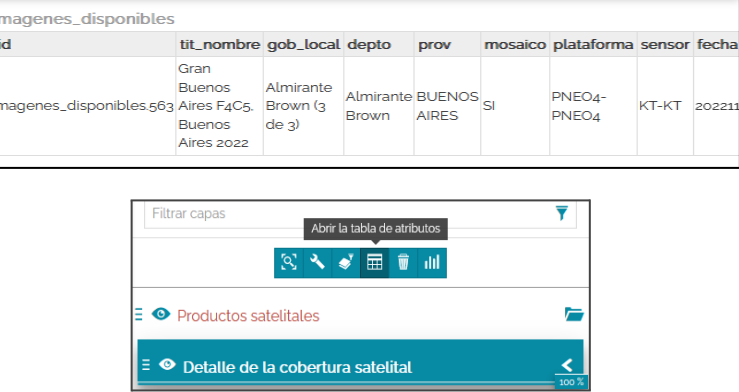

También se puede buscar una imagen desde la **tabla de atributos** de la capa "**Detalle de la cobertura satelital**". Al abrir la tabla se despliega el listado completo de todas las imágenes disponibles.

#### **Sugerencias para optimizar la visualización**

Activar la visualización de un grupo, o de una imagen de manera individual. Esto optimiza los recursos del servidor y permite una mayor velocidad de carga de las capas y una navegación más dinámica.